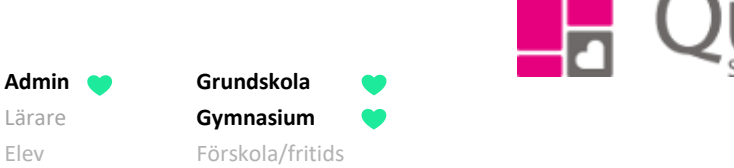

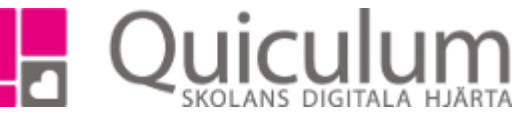

# Skapa och redigera global grupp

VH

*Denna instruktion beskriver hur du som administratör på den aktuella lärarens skola skapar så kallade "globala grupper" – det vill säga undervisningsgrupper som består av elever från en eller flera andra skolor som har lektioner med lärare på er skola.*

*Notera att modulen för Globala Grupper behöver vara aktiverad för att du som administratör ska kunna använda funktionen. Aktivering sker efter beslut av huvudman.* 

### 1. Gå in på **Verktyg.**

2. Klick in på **Globala grupper** i vänstermenyn.

Du ser nu eventuella existerande globala grupper.

3. Påbörja skapandet av ny global grupp genom att klicka på +knappen.

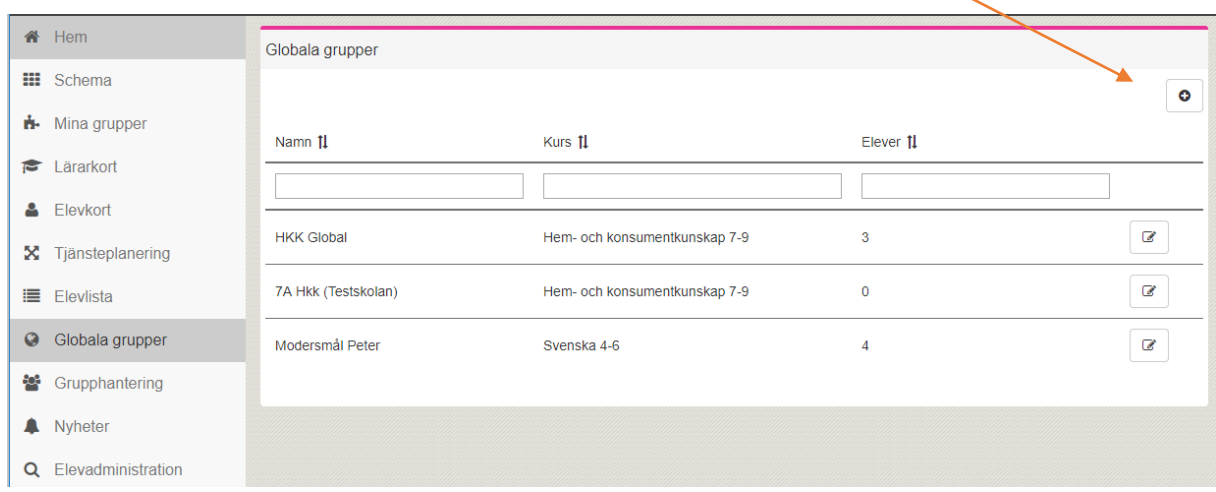

#### *(forts nästa sida)*

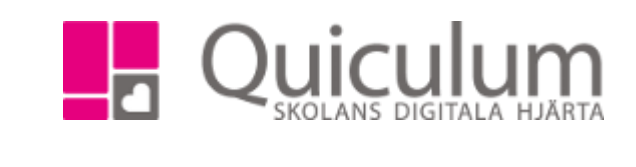

 $\times$ 

- 4. Namnge gruppen. Upprätta gärna en rutin på er skola så att grupperna namnges konsekvent och logiskt.
- 5. Välj den kurs den globala gruppen ska kopplas till.

**Admin Grundskola** Lärare **Gymnasium** Elev Förskola/fritids

- 6. Välj den skola du är inloggad på (det ska alltså vara densamma som lärarens "hemskola")
- 7. Koppla aktuell lärare till gruppen.

VH

- 8. Välj sedan elever från respektive skola. Du behöver alltså veta skola, klass och namn för att kunna lägga in elever från en "besökande" skola i gruppen.
- 9. Om gruppen ska innehålla elever från fler skolor behöver du bara göra nya val. (Du behöver alltså inte spara mellan varje val i detta skede.)

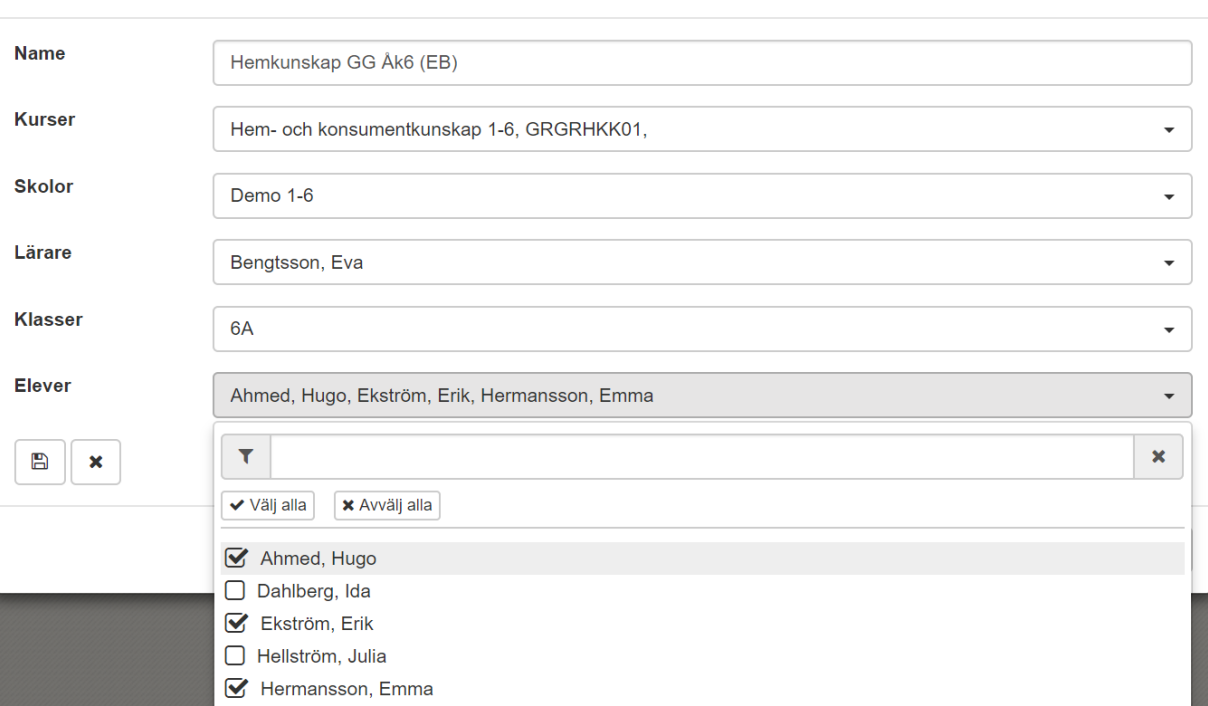

Skapa undervisningsgrupp

10. När både lärare och alla elever är valda – klick på SPARA.

1030:1

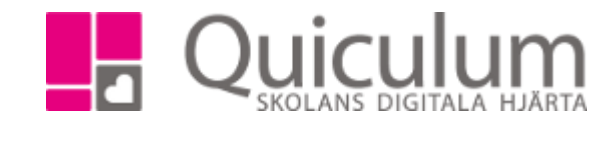

#### **Admin Grundskola** Lärare **Gymnasium** Elev Förskola/fritids VH

## *(forts nästa sida)*

#### 11. Den globala gruppen visas enligt nedan.

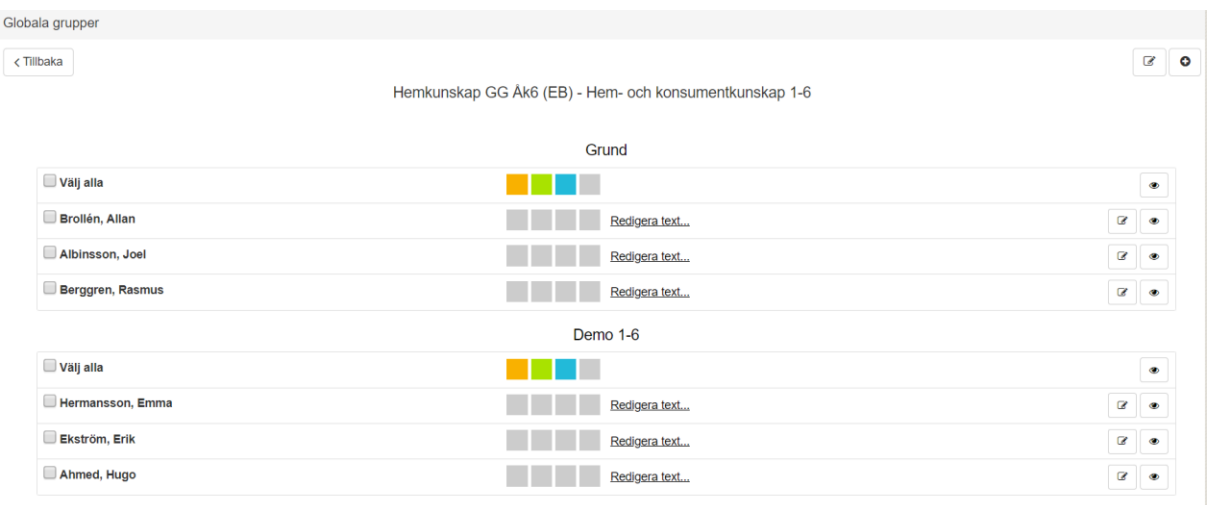

## b) Redigera global grupp

Globala grupper administreras helt och håller under Globala grupper i vänstermenyn och hanteras därmed inte som ordinarie undervisningsgrupper. Om du vill göra ändringar i dessa, till exempel lägga till eller ta bort elever, behöver du:

- 1. Gå till **Verktyg.**
- 2. Klick på **Globala Grupper** i vänstermenyn.
- 3. Klicka in på den aktuella gruppen genom att klicka på namnet (därefter får du klicka en gång till på redigera-knapp i övre, högra hörnet) eller via redigera-knappen till höger om namnet.
- 4. Därefter tar du ur t ex elev ur grupp genom att istället bock ur den aktuella eleven i dropplistan.
- 5. På samma sätt byter du lärare genom att välja en annan lärare i dropplistan.

*Kom ihåg* att du behöver byta i dropplistan för skola för att hitta elever och lärare på olika skolor.

Redigering av elever och lärare görs på så vis genom en omvänd process av den process då du skapade gruppen.

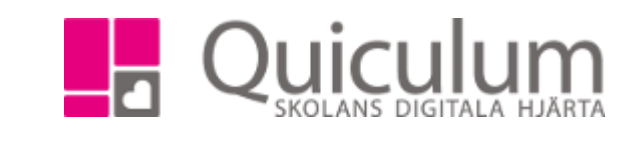

c) "hjälpa" lärare vid omdömen kring globala grupper

VH

**Admin Grundskola** Lärare **Gymnasium** Elev Förskola/fritids

**I princip** ska administratörer inte hantera de fält som rör omdömen osv för elever i globala grupper. Det är dock viktigt att känna till att admin kan förändra de omdömen som läraren satt i vyn för global grupper.